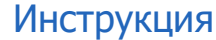

## **ВЫПУСК СЕРТИФИКАТОВ С ПОМОЩЬЮ QIWI GUARD CONSOLE (QGC)**

Утилита Qiwi Guard Console (QGC) разработана для выпуска RSA сертификатов для доступа к шлюзу qpay.rapida.ru. Запуск утилиты возможен только в операционных системах на базе Linux с GLIBC\_2.28 и выше.

## Предварительные действия

- 1. Скачайте актуальную версию утилиты QIWI Guard Console. Утилита размещена на сайте [corp.qiwi.com](https://corp.qiwi.com/business/activeagents) в разделе Бизнесу – Действующим агентам – Скачать ПО и документацию – QIWI Защита.
- 2. На сайте [agt.qiwi.com](https://agt.qiwi.com/) в справочнике «Персоны» создайте персону с одноразовым паролем или сбросьте пароль на одноразовый у существующей персоны, для которой планируется выпуск сертификата. Логин и пароль персоны будут отправлены в SMS на номер телефона, указанный при создании этой персоны.

Работа с сайтом подробно описана в Руководстве пользователя, размещенном на сайте [corp.qiwi.com](https://corp.qiwi.com/business/activeagents) в разделе Бизнесу – Действующим агентам – Скачать ПО и документацию – Агентский сайт.

## Генерация сертификата

Запустите QIWI Guard Console и следуйте интерактивным подсказкам по вводу необходимых данных:

- 1. Set password for your new key storage придумайте и введите пароль, который будет использован для доступа к приватному ключу и контейнеру сертификата;
- 2. What scope do you want выберите назначение сертификата. Введите в командной строке цифру, соответствующую нужному варианту:
	- $1 -$  agent site для доступа к Личному кабинету агентов КИВИ (agt.qiwi.com)
	- $2 -$  rapida\_payment для доступа к платежному шлюзу qpay.rapida.ru
	- 3 rapida\_lk для доступа агентов АО "КИВИ Банк" (бывшие агенты Рапиды) к Личному кабинету агентов КИВИ (agt.qiwi.com)
- 3. Введите логин и пароль персоны, для которой выпускается сертификат.

В результате успешной генерации сертификата в директории, в которой расположен файл утилиты QIWI Guard Console, будут созданы файлы сертификата \*\*\*.cer, \*\*\*.key, \*\*\*.p12, \*\*\*\_ca0.pem, а в командной строке появится сообщение «Your certificate has been generated successfully and written to certificate files!».

Установите сертификат \*\*\*.p12 в системное хранилище.

Процесс завершен.